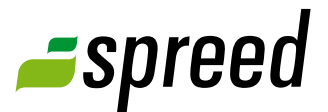

# Mind map

Manage your thoughts and ideas graphically

## Edit possibilities in the taks bar

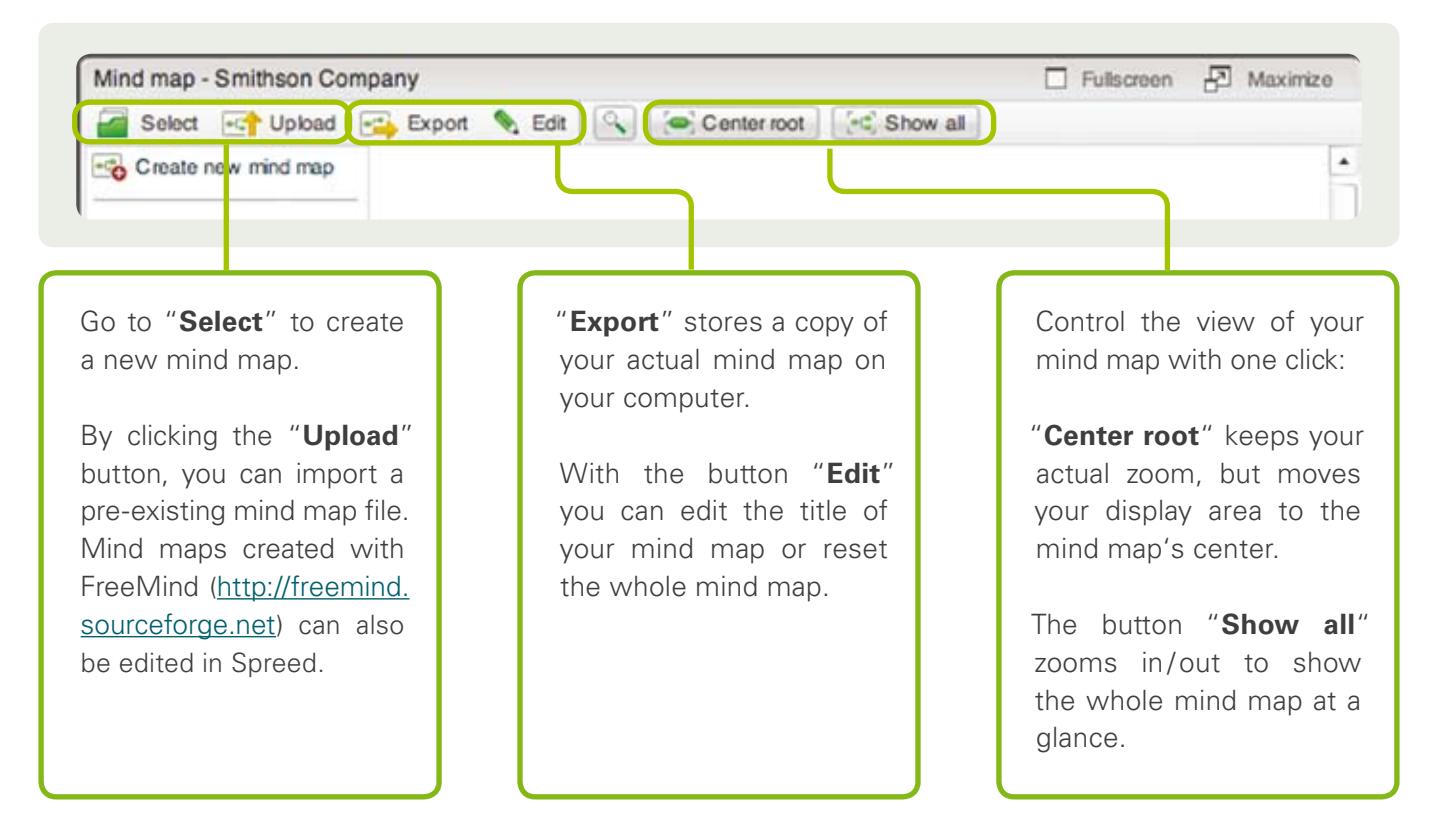

## Elements of the Mind map work space

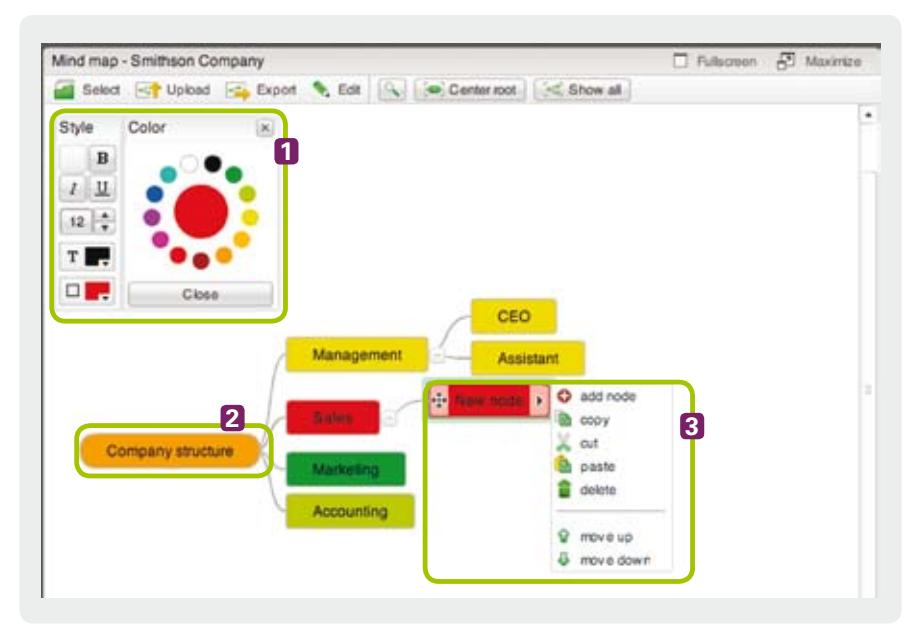

#### *[1] Use the "Style" tools to style a selected node.*

*[2] The central node appears as an oval node.*

*[3] Select a node to edit.*

#### Nodes in process of editing

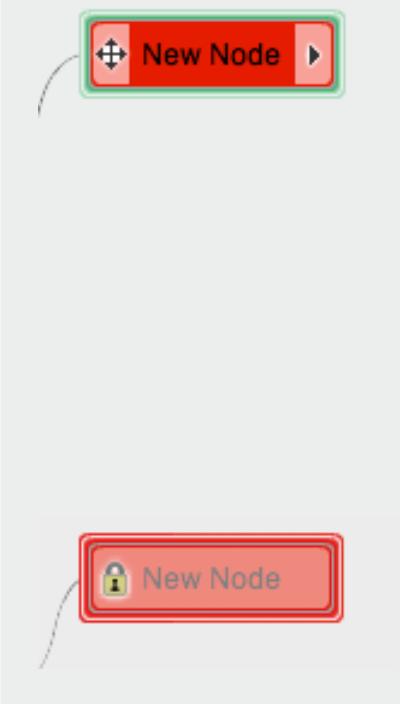

#### by yourself

Select a node that you wish to edit.

- $\rightarrow$  This gives you access to the "Styles". Then you can format the node.
- $\rightarrow$  Double-click on the entry of the node to edit its text.
- $\rightarrow$  Additionally, you can open the actions menu by clicking on the menu arrow ( $\blacktriangleright$ ). Here you can add a new node, copy, cut, etc.
- $\rightarrow$  Nodes can be moved if required ( $\overrightarrow{4}$ ).

#### by another participant

When another participant selects a node, this locks the feature for all others. You will see a lock icon on the node. When the participant has unselected the node it is available again for editing.

For additional information about Spreed Mind maps please take a look at the Spreed [Manual](http://www.spreed.com/eu/help/manuals/index.html/manuals_and_brochures/spreed_usermanual.pdf).

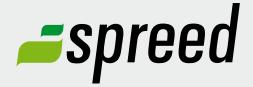

**Spreed Germany**  Phone: +49-711- 89 66 56 66

Email: [info@spreed.com](mailto:info@spreed.com) Web: [www.spreed.com](http://spreed.com)

**Spreed United States** Phone: +1-800- 96 98 776 (Toll-free USA)

Email: [value@spreed.com](mailto:value@spreed.com) Web: [www.spreed.com](http://spreed.com)

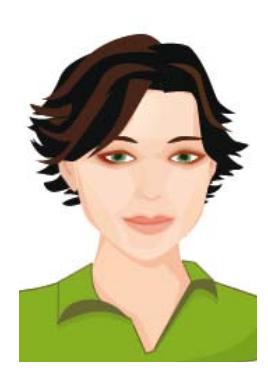

### Further questions?

Click here. We call you in a few seconds at our cost - worldwide. Please keep your phone ready!

**[Call now](http://www.spreed.com/eu/scb?setLanguage=en&ticket=J0pKRWNyZEo7O11SSWdQdV84NDU3NTUzXzBfNzI4YjA5OTYzMDgzMGY2ZDk4ZmMxZGU3YmVlZjY2NjU%3D&mailMode=2)**